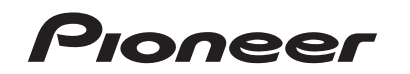

商品付属分マップチャージ SD 送付サービス(有償)

バージョンアップ手順書

#### **はじめにお読みください**

- 本製品は 1 台分のバージョンアップが可能です。2 台以上のバージョンアップを行う場合は、必要台 数分ご購入ください。
- • 本製品でバージョンアップを行うと、これまでご使用のバージョンへ戻すことはできません。

Π.  $\mathbf{I}$ 

• ナビゲーションのアフターサービスを行う際に本製品が必要となる場合があります。バージョンアッ プ後は大切に保管してください。

#### <対象機種>

楽ナビ

 AVIC-RL09/RW09/RZ09/RZ07/RA08 AVIC-MRZ099W/MRZ099/MRZ077 ※上記対象機種以外のバージョンアップはできません。

記載内容は、予告なく変更させていただくことがありますので予めご了承ください。

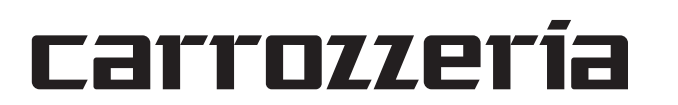

#### <下記窓口へのお問い合わせ時のご注意>

「0120」で始まる電話番号は、携帯電話・PHS・一部のIP電話などからは、ご使用になれません。 ナビダイヤルは、携帯電話・PHSなどからご利用可能ですが、通話料がかかります。また一部のIP電話などからはご使用になれません。 正確なご相談対応のために折り返しお電話をさせていただくことがございますので発信者番号の通知にご協力いただきますようお願いいたします。

#### カスタマーサポートセンター

受付時間 月曜~金曜 9:30~18:00、土曜 9:30~12:00、13:00~17:00 (日曜·祝日·弊社休業日は除く) ■電話 《カーオーディオ/カーナビゲーション商品》

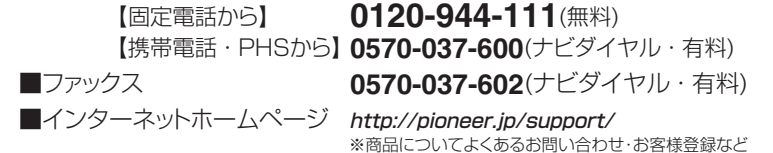

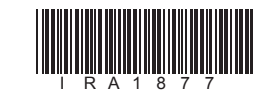

ラベル添付

1

# ソフトウェア使用許諾契約

本契約は、パイオニア株式会社(以下弊社といい<br>ます)が、お客様に提供するカビゲーション用格<br>商品付属分マップチャージ SD 送付サービス(権のテトリアトウェアといいます)の使用権の<br>関)(以下本ソフトウェアといいます)の使用権<br>横に関して定めるものです。<br>お客様は、本ソフトウェアを使用するに先立って、お客様が<br>お客様は、本ソフトウェアを使用された場合、本契約に同意いたしのとみなされます。本契約にご同意い<br>本ソフトウェアを使用された場合、

- 1. 本ソフトウェアに関する著作権その他一切の知的なのは、<br>め財産権は、弊社、インクリメント・ピー株<br>式会社(以下「iPC」といいます)または<br>その他の権利者に帰属します。<br>2. 利用者は、本ソフトウェアが著作権法及びその<br>他知的財産権に関する法律に基づき保護され
- ている著作物等であることを認識し、その権 利を侵害する一切の行為を行わないものとし ます。

# 第1条(本ソフトウェア)

- 
- 第0. 責) 『アンデーの開発社会といいます』、『外国大学研究所(公立)、中村立法官のの合いによれば、全社会ものの合い、全社会ものの合いないようになり、本社学生をものの合いないようになります。<br>2. 第社会は現在のの合衆等についたのは、タンプトリークを引いているもののできないのだけん。<br>2. アクセスをものではありますからたると思い、特にも相手をしている利用者をはじいう。<br>して利用者人が多いものとします。「それは何度は、「それを利用
- 第 7 条(解除・損害賠償)
- 1.弊社は、お客様が本契約に違反した場合、何ら の通知・催告をすることなく、本契約を解除 するとともに、これにより生じた損害の賠償 を請求することができるものとします。 2.前項の場合、お客様は、本ソフトウェアの使 用を直ちに終了するとともに、本ソフトウェ アを記録した媒体を弊社に返却するものとし
- ます。

• 更新用 SD メモリーカードに保存されているファイルなどを削除しないでください。 削除するとバージョンアップが正常に終了できなくなります。

- 本ソフトウェアは、対象機種専用のバージョンアッ プソフトウェアです。 第2条(本ソフトウェアのインストール)
- 1. お客様は、対象機種 1 台に限り本ソフトウェ<br>アをインストールし、かかる対象機種におり<br>て本ソフトウェアを使用することができます。<br>2. お客様が、複数の対象機種に本ソフトウェアを<br>インストールすることを希望される場合<br>れと同数のソフトウェアをご購入いただく必
- 要があります。 第3条(インストールの所要時間)<br>- 本ソフトウェアのインストールに要する時間は対<br>- 象機種によって異なります。<br>- 本バージョンアップ手順書の、「バージョンアップ
- 本バージョンアップ手順書の、|<br>の所要時間」をご確認ください。 第4条(制限事項)
- 1.対象機種へインストールした後の本ソフトウェ アを同一の対象機種に再インストールし、あ るいは他の対象機種にインストールすること
- はできません。<br>2.お客様は、本ソフトウェアの複製物を作成し、<br>または配布してはなりません。また、お客様 は、本ソフトウェアの改変、本ソフトウェア<br>の二次的著作物の頒布又は作成等をすること<br>はできず、さらに、逆コンパイル、リバース・<br>エンジニアリング、逆アセンブルし、その他、 人間の覚知可能な形態に変更することもでき ません。

**1 エンジンを掛けて、ナビゲー ションを起動する**

# **2 更新用SDメモリーカードをナ ビゲーション本体に挿入する**

第5条(権利の帰属等)

以 上

本ソフトウェアを使用する際は、下記の内容をよくお読みになり同意 のうえ使用してください。

#### ご注意

## バージョンアップについてのご注意

- 更新用 SD メモリーカードのライトプロテクト(書込禁止)スイッチは、LOCK 位置にしな いでください。バージョンアップできません。
- ナビゲーション本体から更新用 SD メモリーカードを取り外すときは、必ずお持ちのナビゲー ション付属の取扱説明書に記載された「SD カードの取り外しかた」に従って取り外してく ださい。誤った方法で取り外すと、更新用 SD メモリーカードが壊れる可能性があります。

# バージョンアップの所要時間

• バージョンアップの所要時間は約 90 分です。

# バージョンアップ後について

- バージョンアップを行うと、下記の情報が消去される場合があります。必要に応じて再設定 してください。
- -案内中のルート
- -学習ルートデータ(平日/土日・祝日)
- -リルート履歴
- -最終 AV ソース状態
- DISC 設定
- 

-地図のビューモード、地図方位、スケール、100m スケール一方通行表示、ターゲットマップ

3

# バージョンアップを行う

#### メモ

• お使いのバージョン、ナビゲーション機種 によって、一部画面や文言が異なります。

▼ 自動的に再起動し、ナビゲーション本体 のプログラム更新を開始します。

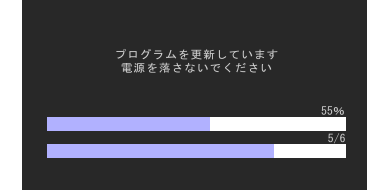

#### ご注意

• プログラム更新中は、エンジンを切るなど 電源を落とさないでください。 ▼<br>プログラム更新が完了すると次のメッ セージが表示され、自動的に再起動します。

プログラムの更新が完了しました<br>再起動します

メモ • プログラム更新の所要時間:約 10 分 **ニタを閉じる**

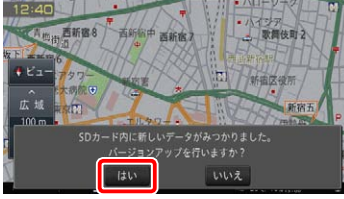

# 4**「バージョンアップを行いますか?」 が表示されたらはい にタッチする**

**3 OPEN/TILTボタンを押し、モ** 

メモ

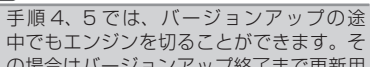

の場合はバージョンアップ終了まで更新用 **SD メモリーカードを抜かないようにお願** いします。次回エンジンを始動した際、途 中からバージョンアップ処理を再開します。

#### ご注意

• バージョンアップ中はナビゲーションのす べての機能が使用できません。

#### バージョンアップの開始

#### **ご注意**

#### 【AVIC-MRZ099W/MRZ099/MRZ077 をご使用の方】

登録地機能でグループを作成し、登録地の編集をしたことがあるお客様は、下記の「バージョンアッ プを行う」および「AR HUD ユニットのバージョンアップを行う」の前に、裏面の「地点書き出し」 へお進みのうえ、先に実施してください。なお、「地図データ 2014 年第 1.0.0 版」以降のバージョ ンのお客様は「地点書き出し」の手順は必要ありません。

#### AR HUD ユニットのバージョンアップ AR HUD ユニット (ND-HUD10) をご使用の方のみ対象

5

# AD HUD ユ ニ ッ ト の バ ー 2 **確認 にタッチする** ジョンアップを行う

# **■ 「新しいHUDのソフトウェアが 見つかりました。更新を開始し ます。」が表示されたら はい に**

ナビゲーション本体と AR HUD ユニットの バージョンが異なる場合は、バージョンアッ プ確認メッセージが表示されます。次の手順 で AR HUD ユニットのバージョンアップを 行ってください。

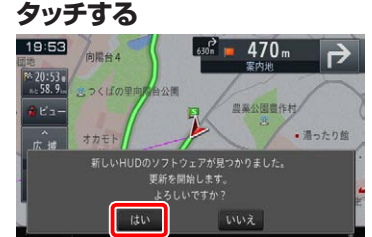

▼ AR HUD ユニットへのデータ転送が始ま ります。

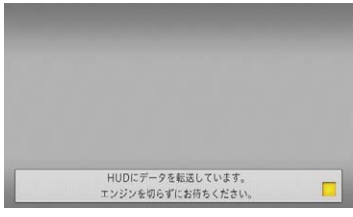

#### ご注意

• AR HUD ユニットへのデータ転送中は、 車のエンジンを切ったり ACC を OFF に したりしないでください。 • [ いいえ ] にタッチした場合、バージョン アップが中断され、AR HUD ユニットが 使用できなくなる場合があります。エンジ ンを切って再起動してから、もう一度バー ジョンアップをやり直してください。

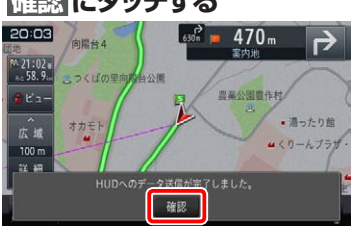

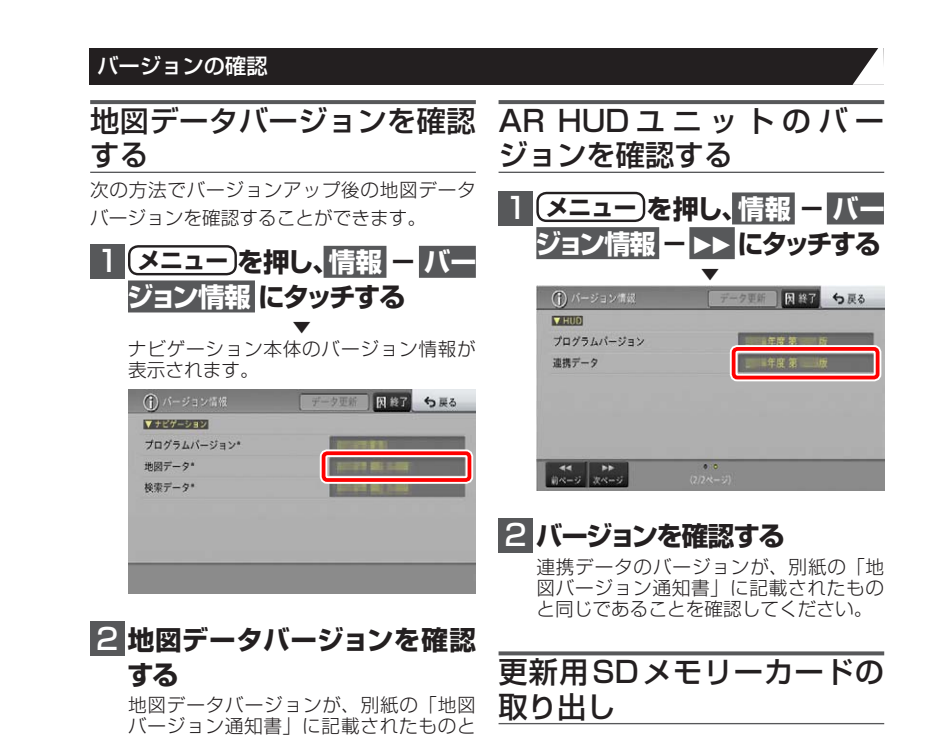

▼ [ 確認 ] にタッチすると、AR HUD ユニッ トが再起動します。

#### ご注意

# **1 更新用SDメモリーカードを取 り出します**

• [ 確認 ] にタッチするとメッセージは消え ますが AR HUD ユニットのバージョン アップは継続しています。 • 再起動中に車のエンジンを切ったり ACC を OFF にしたりしないでください。

同じであることを確認してください。

# メモ

AR HUD ユニットをお使いでない方は、 「更新用 SD メモリーカードの取り出し」 へお進みください。

地図画面が表示されたら、正しい手順で 更新用 SD メモリーカードを抜いてくだ さい。 以上でナビゲーション本体のバージョン

アップが完了です。

※更新用 SD メモリーカードの取り出し 方法は、ナビゲーション本体に付属の取 扱説明書に記載されています。 正しい手順で取り出し操作を行わない と、更新用 SD メモリーカード内のデー タが破損する可能性があります。

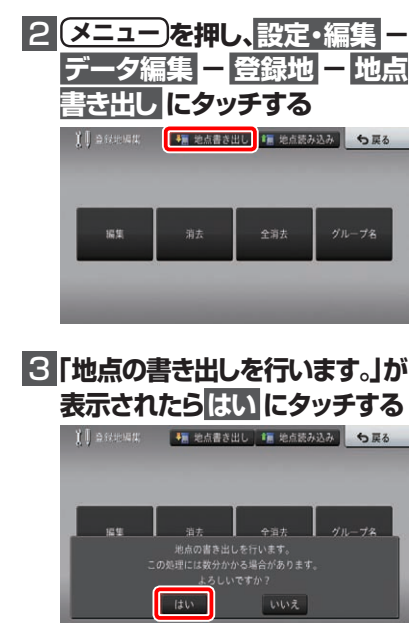

「地点を書き出し中」メッセージが消えた ら、書き出し完了です。

# **4 SDメモリーカードを取り出す**

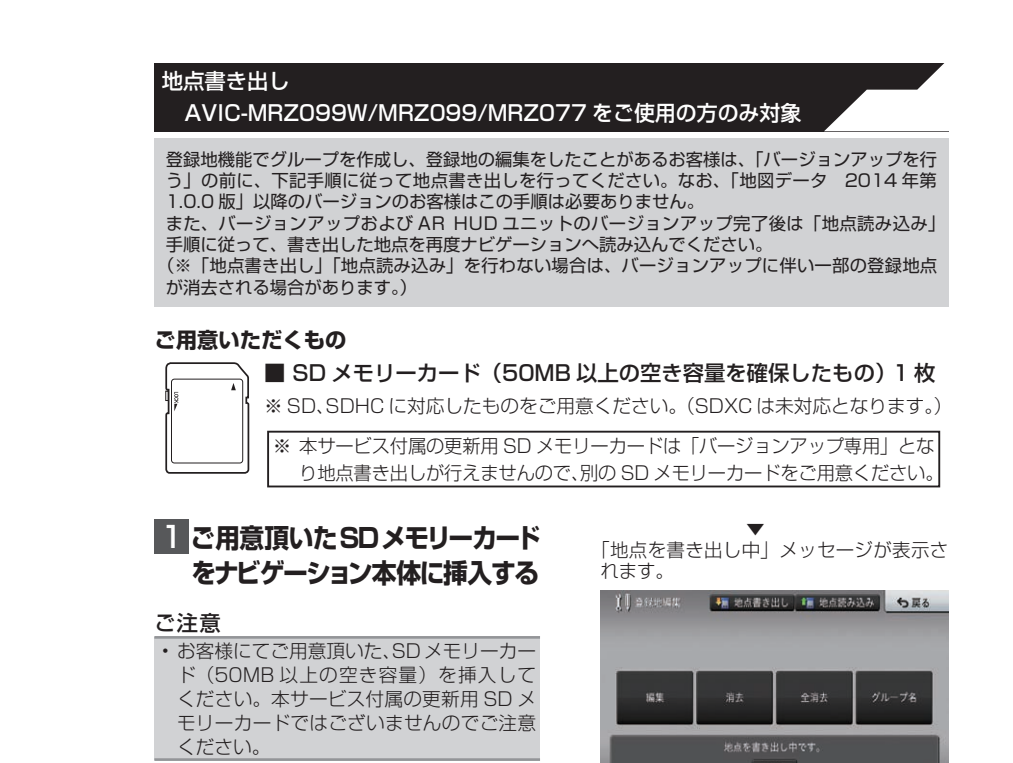

※ SD メモリーカードの取り出し方法は、 っし / ヒン・/ イン・/ ニー・・<br>ナビゲーション本体に付属の取扱説明 書に記載されています。 正しい手順で取り出し操作を行わない と、SD メモリーカード内のデータが 破損する可能性があります。

# 5  **本冊子の**

バージョンアップを行う

**の手順に戻り、バージョンを更 新する**

#### ご注意

• バージョンアップおよび AR HUD ユニッ トのバージョンアップ後は、地点書き出し を行った SD メモリーカードを再度ナビ ゲーションに挿入し、「地点読み込み」 手順 に従って、地点読み込みを行ってください。

4

# 5  **「バージョンアップを開始し** 6  **「バージョンアップを完了しま ます」が表示されたら 更新開 始 にタッチする**

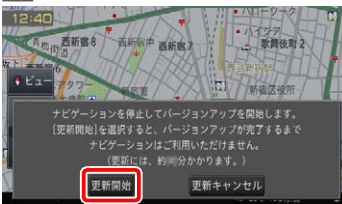

▼ ナビゲーション本体が再起動し、バージョ ンアップが開始されます。(進捗率はあく まで進捗の目安で、進む時間が遅くても バージョンアップを行っています。)

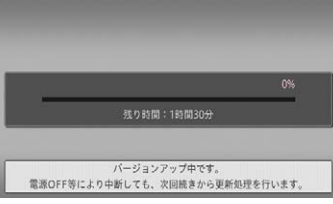

進捗率が 100%になると、バージョン アップが完了します。

#### ご注意

• 100%になった後、メッセージがしばらく 表示されます。エンジンを切らずにお待ち ください。 バージョンアップの途中でエンジンを切っ

てしまうと、更新用 SD メモリーカードが 破損する可能性があります。

**した」が表示されたら 確認 に**

**タッチする**

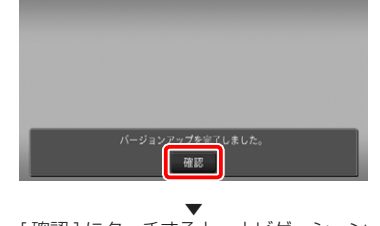

[ 確認 ] にタッチすると、ナビゲーション 本体が再起動します。

#### ご注意

• 再起動後、プログラム更新画面がしばらく 表示されます。地図画面が表示されるまで エンジンを切るなど電源を落とさないで下 さい。

#### メモ

• AR HUD ユニット(ND-HUD10)をお 使いの場合は、「新しい HUD のソフトウェ アがみつかりました。更新を開始します。」 と表示されますので、「AR HUD ユニット のバージョンアップ」へお進みください。 それ以外の方は「バージョンの確認」へお 進みください。 • 地図画面が表示された後、操作をすると

「データ読み込み中です。しばらくしてか ら操作してください」と表示されることが あります。 データの読み込みが完了すると表示されな くなりますので、しばらくお待ちいただい

た後に再度操作してください。 データ読み込みには約3分~最大10分か かります。

#### 地点読み込み

AVIC-MRZ099W/MRZ099/MRZ077 をご使用の方のみ対象

「地点書き出し」を行った場合は、バージョンアップおよび AR HUD ユニットのバージョンアップ の完了後に下記手順に従って地点読み込みを行ってください。

#### 1  **「地点書き出し」に使用したSD** 4  **「地点の読み込みを行います。」 が表示されたらはい にタッチ メモリーカードをナビゲーショ ン本体に挿入する する** ご注意 • 地点書き出しにご使用した SD メモリー カードを挿入してください。  $41 - 42$ 2 **メニュー を押し、設定・編集 -** いろしいですか? **データ編集 - 登録地 にタッ** いいえ  $111$ **チする** Il assessment **Committee** Pro ■ 地点読み込み 「●戻る」 ます。 Ilestewar Collection 435 グループ名 搞集 崩去 全国去 地点を読み込み中です。

**▼**<br>■ [編集][消去][全消去]ボタンがグレー アウトになっている場合は手順3へお進み ください。

グレーアウトになっていない場合は、作業 は不要ですので手順5へお進みください。

# 3 **地点読み込み にタッチする**

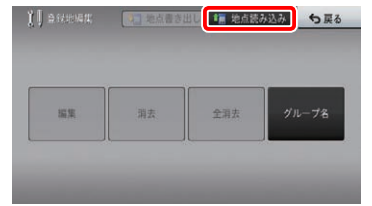

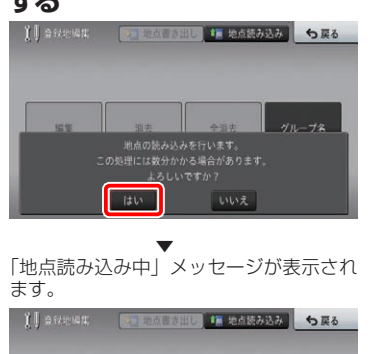

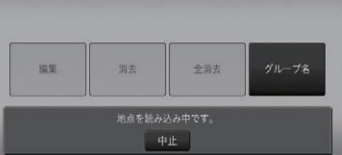

「地点読み込み中」メッセージが消えたら、 読み込み完了です。

# **5 SDメモリーカードを取り出す**

※ SD メモリーカードの取り出し方法は、 ナビゲーション本体に付属の取扱説明 書に記載されています。 正しい手順で取り出し操作を行わない と、SD メモリーカード内のデータが 破損する可能性があります。

### メモ

• 地点読み込み完了後、地点情報が不要に なった場合は、SD メモリーカード内の情 報は、初期化するなどして消去いただいて も構いません。

# NTTドコモの携帯電話で通 信接続されるお客様へ

- NTT ドコモが提供する無料インターネット 接続サービス「mopera ネットサーフィン」 は、2012 年 3 月 31 日をもって終了しま した。
- 2012 年 4 月 1 日以降にプロバイダ設定画 面の「NTT docomo(FOMA パケット)」 を選択して通信接続する場合は、NTT ドコ モが提供する有料インターネットサービス プロバイダ「mopera U」のご契約が必要 です。詳しくは、ドコモインフォメーション センターへお問い合せください。

# 保証規定

- バージョンアップを実施したことにより、お 買上げいただいたナビゲーション本体の保 証期間が変更、または延長されるものでは ありません。あらかじめご了承ください。
- 弊社は、本製品に収録された地図データ等 が完全・正確であること、および本製品が お客様の特定目的へ合致することを保証す るものではありません。
- 本製品の使用にあたり、お客様又はその他 の方にいかなる損害が発生したとしても、 弊社は補償するものではありません。

### 商標

• SDHC ロゴは、SD-3CILCの商標です。

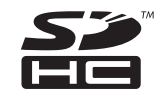

• mopera、moperaU、FOMA は NTT ドコモ の登録商標です。

# パイオニア株式会社

〒212-0031 神奈川県川崎市幸区新小倉1番1号

© パイオニア株式会社 2015 < KMZZ15H > < IRA1877-A >